cloudLibrary for Android makes it easy to instantly borrow and enjoy titles on your device. First, **download the cloudLibrary app** from the Google Play store.

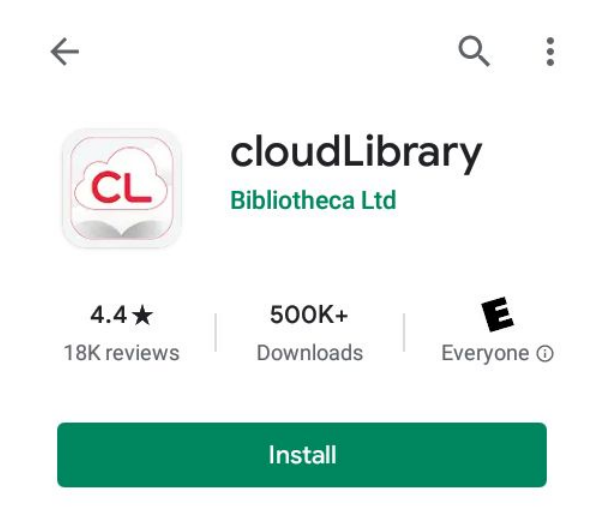

When opening the app for the first time, you can select the primary language you want the app to display. **Tap Select Language**,...

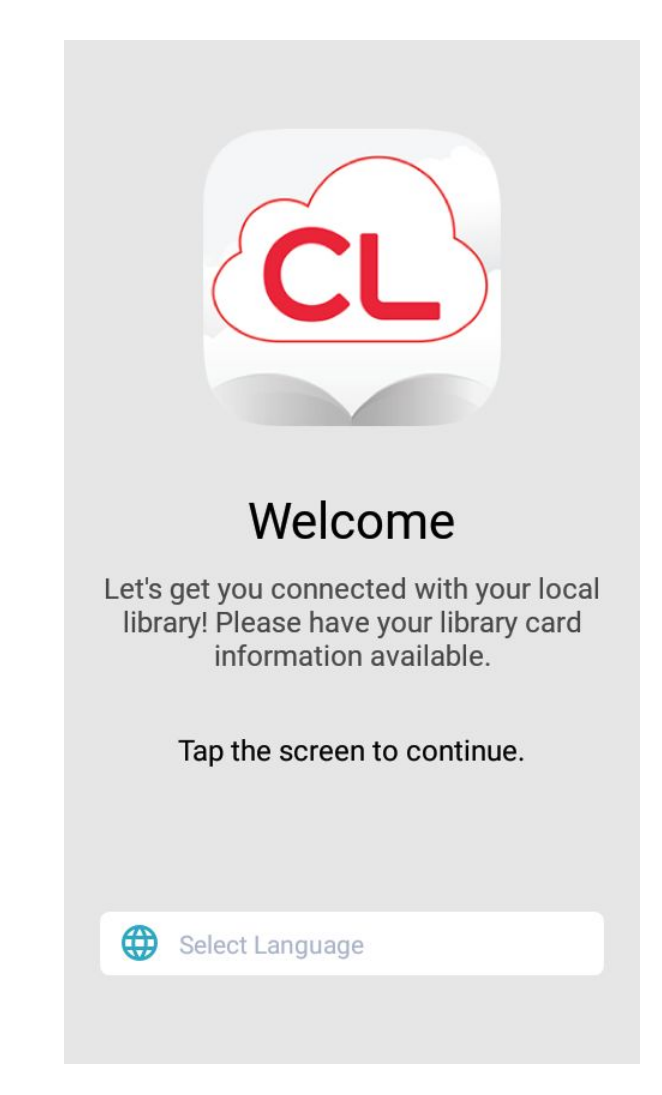

**Select your preferred language**,...

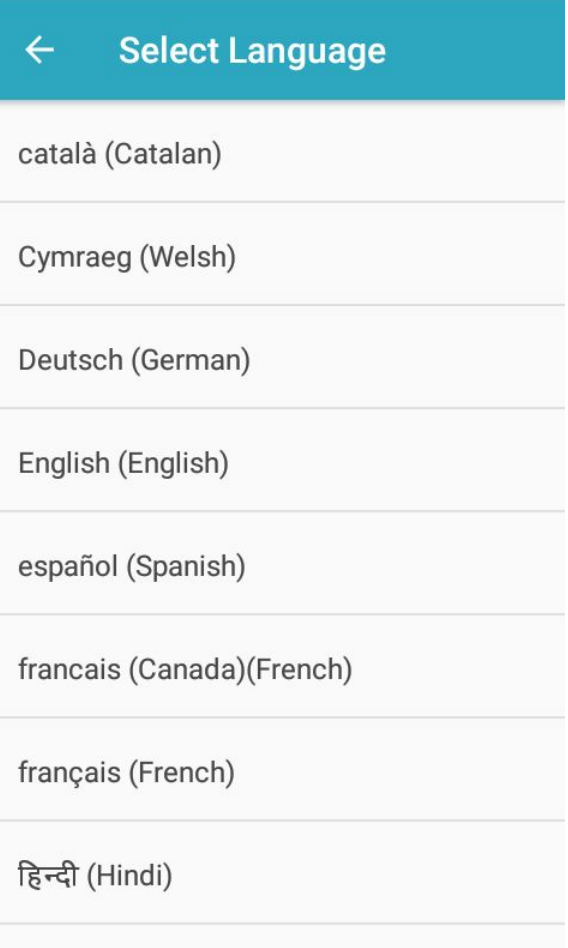

italiano (Italian)

And then **tap the screen**.

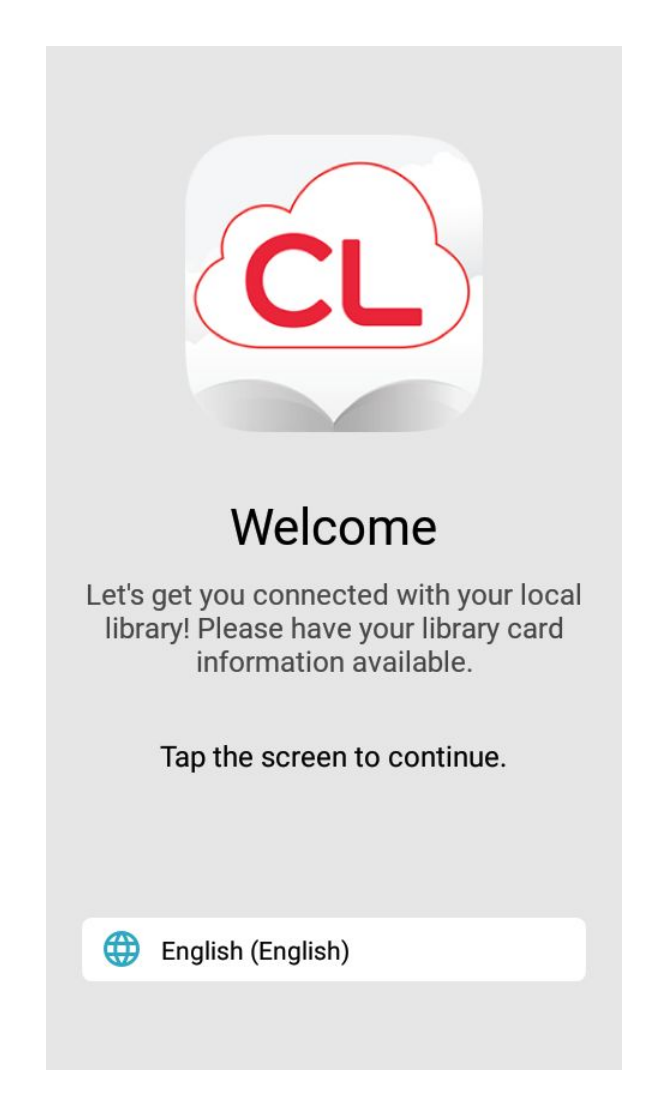

For the next step, you need to find your library. **Tap your country, state or province, library**, and then **tap Next**.

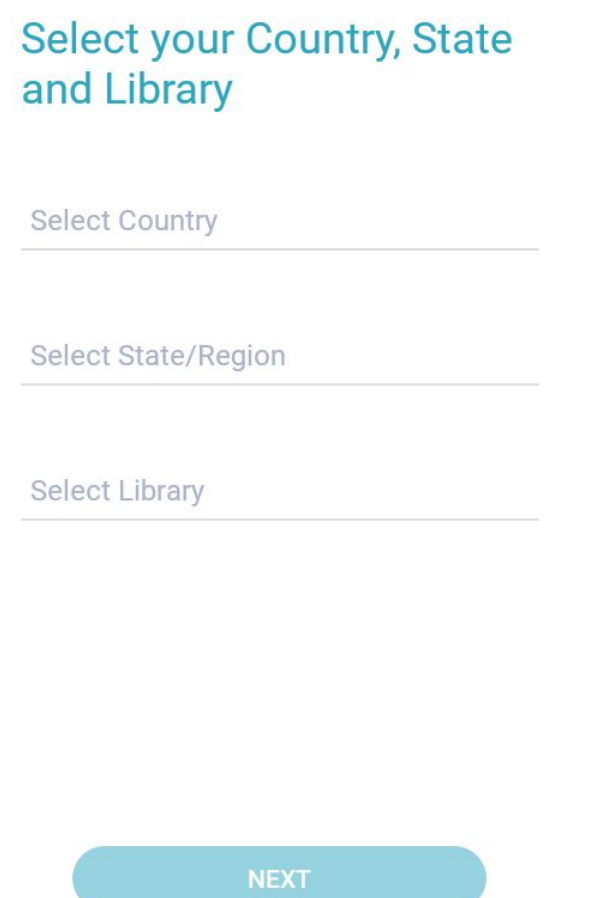

In order to use the cloudLibrary app, you need to agree to the Terms and Conditions. **Tap Accept** to move forward.

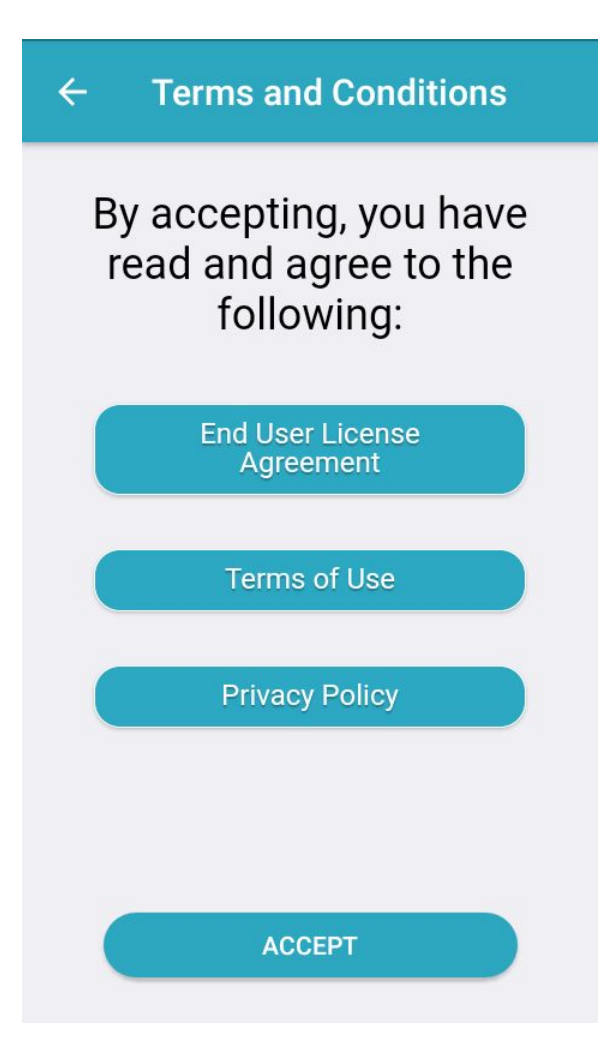

Now, enter your library card information, and then tap the Login **b u t t o n**.

 $\leftarrow$ **Card Information** 

Library Card ID

A notification might appear with a request for your device's location. **Tap OK**.

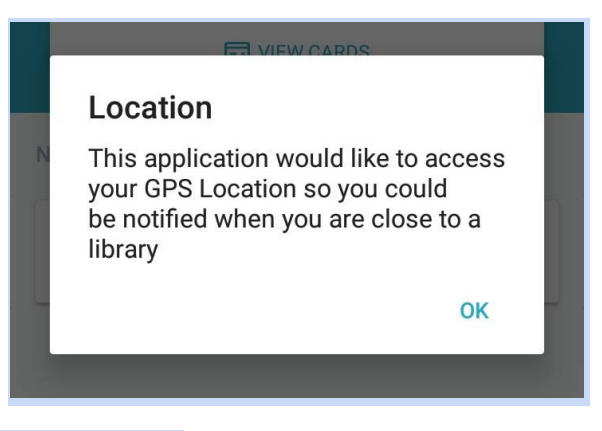

And then **tap Allow or Deny**.

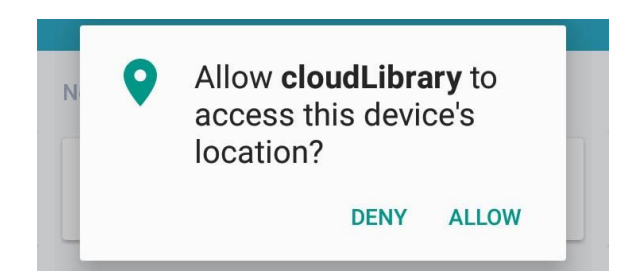

With the setup finished, you'll begin on the Home tab. To find titles, **tap the Search tab**.

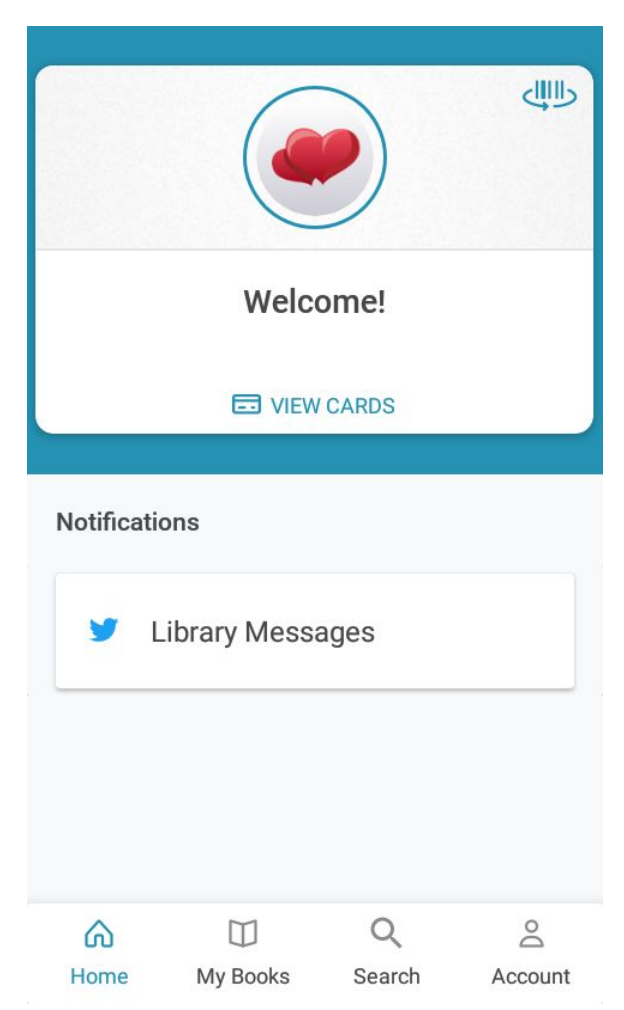

Here you can explore featured titles, browse the whole collection, or search for something specific. When you find something interesting, **tap a title**.

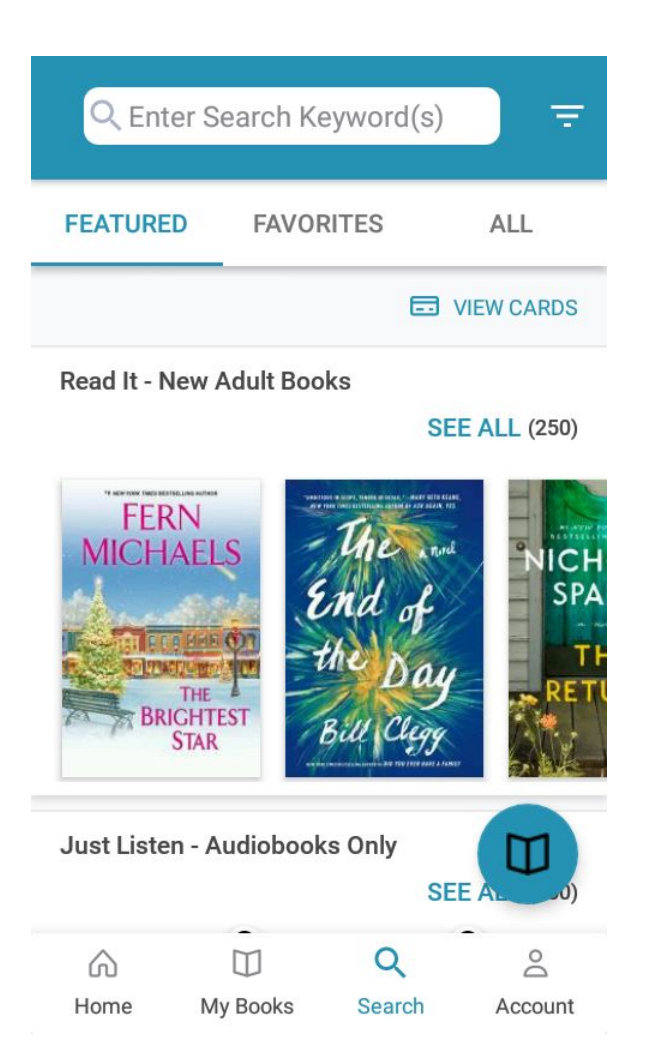

A pop up will appear with a description of the title. If the title is not available, **tap the Hold Button**. If it is available, **tap the Borrow button**,...

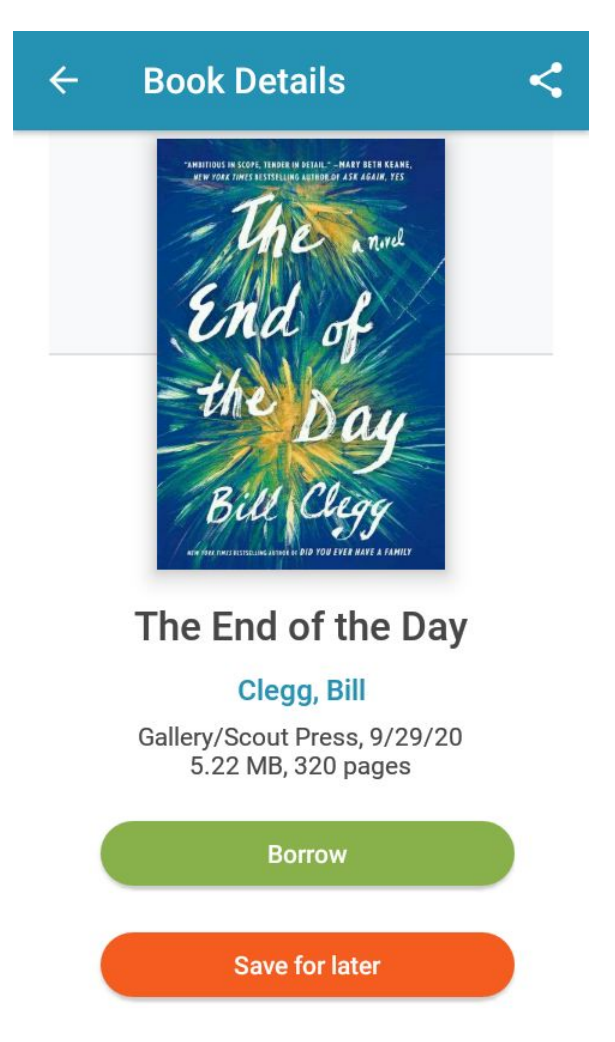

To download the book to your device. **Tap Save for Later** to enjoy your book at a later time, or **tap Read** to start reading your new book immediately.

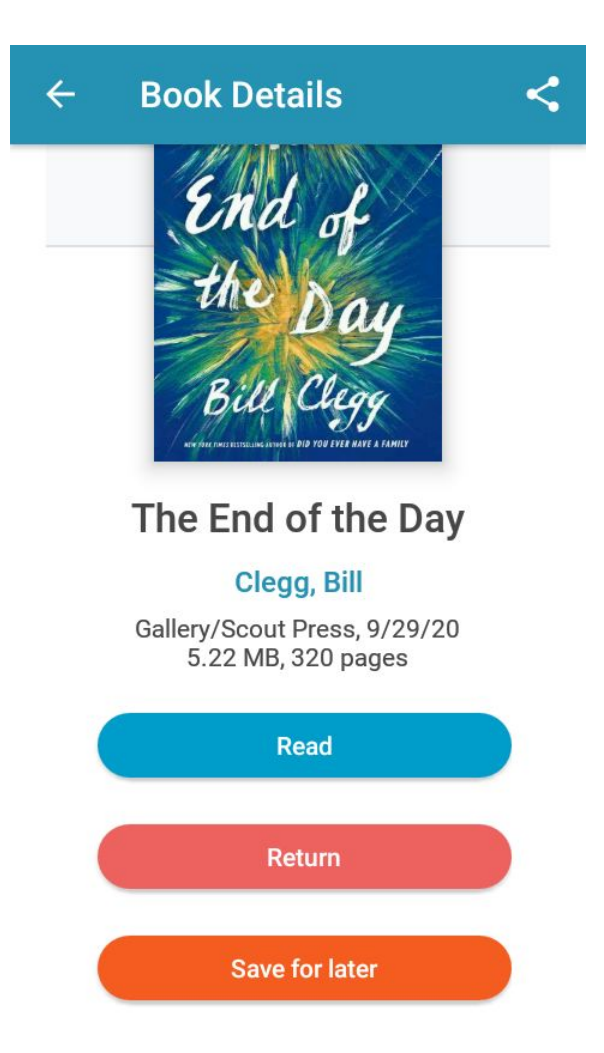

The title will open within the app. **Swipe left or right**, or **tap the edge of the screen** to turn the digital page.

## Dana

The tapping at the door is so faint and tentative it's easy to pretend it's not happening. The words that follow are whispered just as softly, but too audibly to ignore. Mrs. Dana, good morning. It's after seven o'clock. The car is downstairs. Hello?

Brisk footfalls pad away. Dana has been dressed and ready to leave for more than an hour but is not yet prepared to face Marcella who begins flipping on light switches and emptying the dishwasher every morning at

 $7/288$ 

4 left in chapter

To open and close the cloudLibrary reading interface, **tap the center of the screen**. With the interface open, **tap the Aa** (read: Double A) **icon** to open the text settings box and adjust the text, **tap the three-line icon** to find the table of contents, and **tap back arrow** to go back to the main app.

## $\Box$   $A^{\mathcal{A}}$   $\equiv$ Q  $\leftarrow$

## Dana

The tapping at the door is so faint and tentative it's easy to pretend it's not happening. The words that follow are whispered just as softly, but too audibly to ignore. Mrs. Dana, good morning. It's after seven o'clock. The car is downstairs. Hello?

Brisk footfalls pad away. Dana has been dressed and ready to leave for more than an hour but is not yet prepared to face Marcella who begins flipping on light switches and emptying the dishwasher every morning at

> Part One · Chapter 1: Dana 4 left in chapter

To find the titles you have borrowed and on hold, **tap the My Books tab**. If you've finished a title early, **tap Return**.

 $7/288$ 

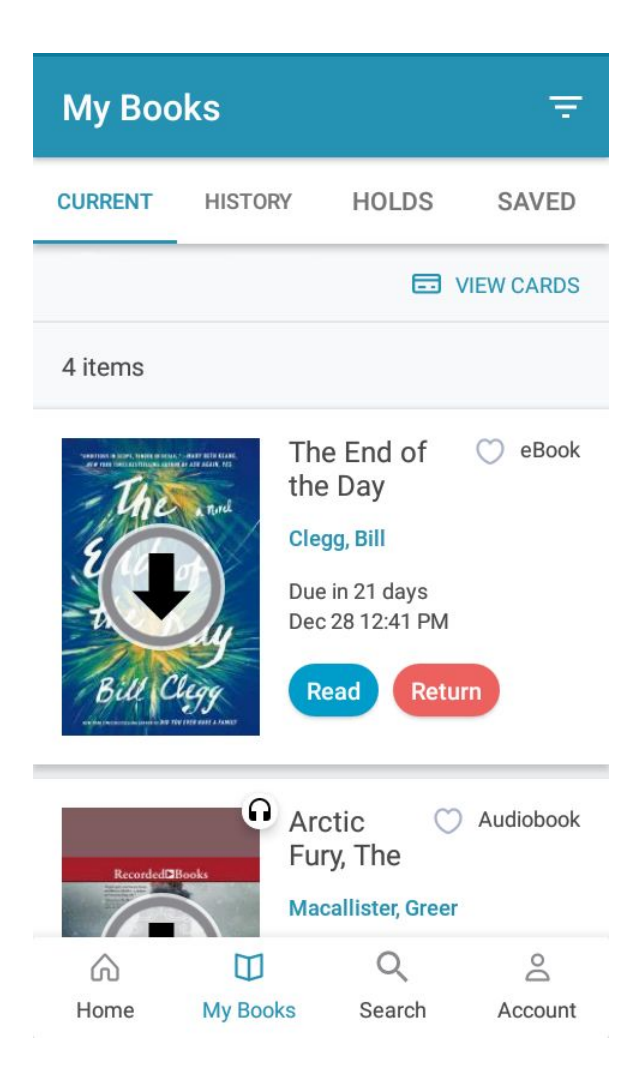

Happy reading!